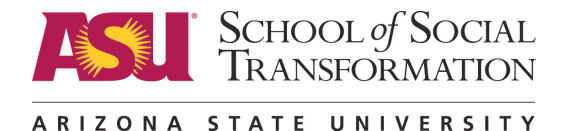

# **Academic Status Reports (ASRs)**

The Academic Status Reporting system provides early, personalized feedback that adds a personal touch of encouragement and attention to students not accustomed to the freedoms of college life. These reports integrate the early warning component of the Academic Status Report with follow-up actions.

### **What is it?**

- Early, personalized feedback
- Student's progress in class
- Not part of official transcript
- Typically used for D, E, EN or U grades
- Faculty can also use ASRs to show satisfactory progress, or for all grades

### **What is included?**

- Students see their current grade in class
- May also see a reason for the grade
- Recommendation for improvement
- It doesn't mean a student is "off track" because it isn't directly related to the eAdvisor tracking system. However, it could be an indicator that the student may not be performing well in a class and could be off track at the end of the semester.

### **Who can use it?**

- All faculty, including those teaching graduate level classes, can give feedback to students through ASRs.
- You must have "post access" for grades to submit an ASR. If you are a teaching assistant, you must request post access in order to be able to complete ASRs.

### **When are ASRs sent?**

- Check the ASU Academic Calendar (https://students.asu.edu/academiccalendar) for dates
- ASRs are set twice in C session, and once in A and B sessions
- ASRs can only be submitted during the ASR active period.

#### **How does a student know?**

- At the end of reporting period an icon will appear in My Classes box on MyASU.
- Students also receive an email

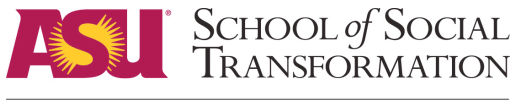

ARIZONA STATE UNIVERSITY

# **Examples of ASRs:**

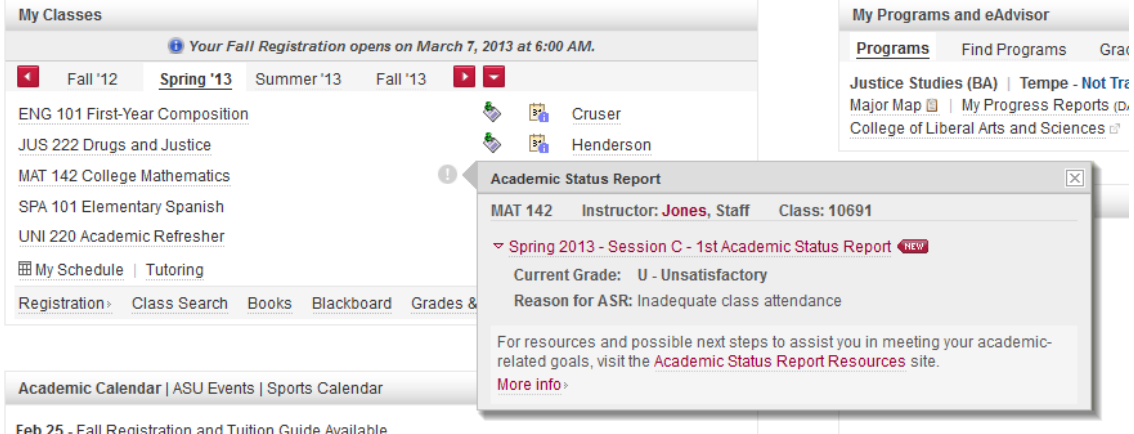

**"** *Dear Student,* 

*Academic Status Report | September 2011* 

*One or more of your fall 2011 instructors submitted an Academic Status Report to inform you that your class performance to this point is not on track for successful completion.* 

*Sign in at https://my.asu.edu to view your Academic Status Report(s). Each class that has a status report will have an orange Academic Status Report icon next to it. Click this icon to view the status report details. Your instructor has noted your current performance level and may have included a reason and recommended actions to help you succeed in this course. Please visit the Academic Status Report Resources Web page at http://students.asu.edu/asrr for information on tutoring, health and wellness resources, and other student support services available to you.* 

*Note: The absence of an academic status report for a course does not indicate satisfactory performance in that course. While we recommend that faculty report on your academic progress, this reporting tool is optional for faculty members to use. If you have questions about your progress in classes without a status report, we encourage you to speak with each of your instructors directly.* 

*Academic Status Report System* 

*AcademicStatusReportSystem@asu.edu***"**

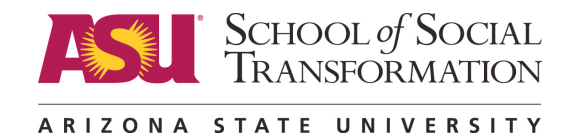

### **What does a student do when they receive a negative ASR?**

- Students can improve their class standing by taking corrective action while there is still time in the session
- Students should schedule time to speak with the instructor
- Advisors will also reach out and discuss the situation and provide more detailed advice and resources.

### **Additional resources for students:**

Student Success Centers, located on all ASU campuses, offer **free** academic support resources for all students including:

- Tutoring With in-person and online options available.
- Writing support Need help with a writing assignment for a class? Working on your resume? They can help with all your writing needs from structuring a paper to proofreading.
- Structured study groups Get together with other students from your class to discuss concepts, compare notes and share strategies.

## **How do I submit ASRs?**

For detailed instructions, click here (https://sst.clas.asu.edu/sites/default/files/asrjobaid21.pdf).

- 1. Log into My ASU (https://my.asu.edu) with your ASURITE ID
- 2. In your "My Classes" box, you will see a list of your classes
- 3. Click on the "Class tools" Icon to show the different rosters available for a class
- 4. Click on the Academic Status Report

Helpful hint:

A reporting option must be selected:

- A. Letter grading
- B. Satisfactory / Unsatisfactory
- C. All satisfactory

### **Sample for comments / instructions box:**

**"**I encourage you to work with a tutor in the Student Success Center on any of the ASU campuses. If you visit the Web site for the Student Success Centers (http://studentsuccess.asu.edu/frontpage), you will find a link to tutoring on the left side of the page. Here is the direct link: http://studentsuccess.asu.edu/tutoringoptions**"**